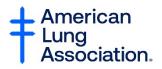

# **Better Breathers Club: Zoom Walk-Thru for Facilitators**

# In this document:

Page 1: How to Set Up a BBC Meeting

Page 7: How to Host a Zoom Meeting

Page 12: Running Your Meeting

Page 19: Working With a Guest Presenter

## Page 20: Troubleshooting and Where to Go for Help

Video Tutorial:

## How to Set Up a BBC Meeting:

Step 1: Sign into your Zoom account by going to www.zoom.us and clicking on "Sign In."

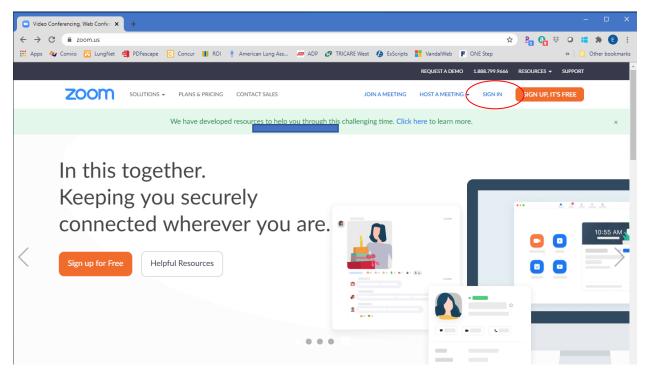

| Sign In - Zoom × +                               |                                                 |                                    |                  |                | - 🗆 ×               |
|--------------------------------------------------|-------------------------------------------------|------------------------------------|------------------|----------------|---------------------|
| ← → C 🔒 zoom.us/signin                           |                                                 |                                    |                  | <b>07</b> ☆    | ) 💁 🚱 🐺 🝳 💶 🗰 🖪 🗄   |
| 👯 Apps 🛛 Convio 🛐 LungNet 🎒 PDFescape 💽 Concur 📗 | ROI 🌻 American Lung Ass 🛷 ADP 👩                 | TRICARE West 🛛 🙆 ExScripts         | VandalWeb F O    | NE Step        | » Other bookmarks   |
|                                                  |                                                 |                                    | REQUEST A DEMO : | 1.888.799.9666 | RESOURCES - SUPPORT |
| ZOOM SOLUTIONS - PLANS & PRIC                    | CONTACT SALES                                   | JOIN A MEETING                     | HOST A MEETING 👻 | SIGN IN        | SIGN UP, IT'S FREE  |
|                                                  | Sign I                                          | n                                  |                  |                |                     |
|                                                  | Email Address                                   |                                    |                  |                |                     |
|                                                  | Email Address                                   |                                    |                  |                |                     |
|                                                  | Password                                        | Forgot password?                   |                  |                |                     |
|                                                  | Password                                        |                                    |                  |                |                     |
|                                                  | Please enter your password                      |                                    |                  |                |                     |
|                                                  | Zoom is protected by reCAPTCHA and the P apply. | rivacy Policy and Terms of Service |                  |                |                     |
|                                                  | Sign In                                         |                                    |                  |                |                     |
|                                                  | ✓ Stay signed in                                | New to Zoom? Sign Up Free          |                  |                |                     |
|                                                  | or                                              |                                    |                  |                |                     |

Step 2: Sign into your Zoom account using your email and password.

Step 3: Click on "Schedule a New Meeting" to set up your virtual BBC meeting.

| My Meetings - Zoom × +                |                                                                                   | - 🗆 ×                                             |
|---------------------------------------|-----------------------------------------------------------------------------------|---------------------------------------------------|
| ← → C                                 |                                                                                   | 🕶 🖈 📴 🤁 🗸 🖬 🖡 🕒 🗄                                 |
| 👯 Apps 🛛 Convio 🛐 LungNet 🍓 PDFescape | e 🖸 Concur 🔢 ROI 🕴 American Lung Ass 🜌 ADP 🕜 TRICARE West 🕼 ExScripts 🏪 VandalWeb | ONE Step     w     Other bookmarks                |
|                                       |                                                                                   | REQUEST A DEMO 1.888.799.9666 RESOURCES → SUPPORT |
|                                       | & PRICING CONTACT SALES SCHEDULE A                                                | A MEETING JOIN A MEETING HOST A MEETING -         |
| PERSONAL                              | Upcoming Meetings Previous Meetings Personal Meeting Room M                       | leeting Templates                                 |
| Profile                               |                                                                                   |                                                   |
| Meetings                              | Schedule a New Meeting                                                            |                                                   |
| Webinars                              |                                                                                   |                                                   |
| Recordings                            | Start Time $\diamond$ Topic $\diamond$ Me                                         | eeting ID                                         |
| Settings                              | The user does not have any upcoming meetings.                                     |                                                   |
|                                       | To schedule a new meeting click Schedule a Meeting                                |                                                   |
| ADMIN                                 |                                                                                   |                                                   |
| > User Management                     |                                                                                   |                                                   |
| > Room Management                     |                                                                                   |                                                   |
| > Account Management                  | Save time by scheduling your meetings directly from your calendar.                |                                                   |
| > Advanced                            | Microsoft Outlook Plugin<br>Download                                              |                                                   |

# Step 4: Add in required information to set up your meeting. See the categories one by one below to understand how to fill out the online form from top to bottom:

- Topic Give your meeting a name such as "August Boise Virtual Better Breathers Club."
- **Description** Add in a short one sentence invitation such as "Join us for the first virtual Better Breathers Club meeting for people with lung disease in the Boise area."
- When Put in the date and time of your meeting. To make this easier, click on the little red calendar to the right of the date block.
- **Duration –** Keeping your meeting to an hour is a good starting point for a new club.

| Schedule a Meeting - Zoom × +               |                                                           |                                                   |                       |                                                                                                    |              |               |           |            |           |                     | ) ×        |
|---------------------------------------------|-----------------------------------------------------------|---------------------------------------------------|-----------------------|----------------------------------------------------------------------------------------------------|--------------|---------------|-----------|------------|-----------|---------------------|------------|
| ← → C ⓐ us04web.zoom.us/meeting/            | schedule                                                  |                                                   |                       |                                                                                                    |              |               | от 🕁      | Pn @       | ÷ 0       | * *                 | <b>E</b> : |
| 👯 Apps 🔕 Convio 🔯 LungNet 🧌 PDFesca         | pe 🖸 Concur 🚻 ROI 🕴 Ame                                   | rican Lung Ass 🛷 ADP                              | CP TRICARE West       | ExScripts     ExScripts     ExScript | VandalWeb    | F ONE Ste     | р         |            | >>        | 📙 Other b           | ookmarks   |
|                                             |                                                           |                                                   |                       |                                                                                                    | R            | REQUEST A DEP | MO 1.888  | 8.799.9666 | RESOURCE  | s <del>v</del> supp | PORT       |
|                                             | S & PRICING CONTACT SALES                                 |                                                   |                       |                                                                                                    | SCHEDULE A N | MEETING       | JOIN A ME | ETING      | HOST A ME | TING 🗸              | E          |
| PERSONAL<br>Profile<br>Meetings<br>Webinars | My Meetings > Schedule a N<br>Schedule a Meeting<br>Topic | Aeeting August Boise Virtual B                    | Better Breathers Clui | b Meeting                                                                                                    |              |               |           |            |           |                     |            |
| Recordings<br>Settings                      | Description (Optional)                                    | Join us for the first virt people with lung disea |                       |                                                                                                    |              |               |           |            |           |                     |            |
| ADMIN    User Management   Room Management  | When                                                      | 08/12/2020                                        | 2:00 ~                | PM v                                                                                                    |              |               |           |            |           |                     |            |

# Step 4 (continued): See the rest of the categories below to understand how to fill out the online form:

- Time Zone Make sure that the time zone selected is correct.
- Meeting ID The default for this setting is "Generate Automatically," and that works well.
- **Meeting Password** You'll want to make sure that your participants have this to log in. This makes sure that only people invited to your meeting will attend. Zoom has had issues with outsiders "crashing" other meetings and a meeting password will prevent this from happening to you.
- Video You have two video options available to you to automatically turn on or leave off video for yourself and your club members. We recommend you turn on your video, but leave member video off until you teach members how to turn their video on and off.
- **Meeting Options** You have four options available. We recommend you check only "Enable Waiting Room" which ensures the facilitator can control who comes into the meeting to prevent "crashers."

| Attend Live Training | Time Zone        | (GMT-6:00) Mountain Time (US and Canada) v                    |
|----------------------|------------------|---------------------------------------------------------------|
| Video Tutorials      |                  | Recurring meeting                                             |
| Knowledge Base       | Meeting ID       | Generate Automatically     O Personal Meeting ID 656 162 0508 |
|                      | Meeting Password | Require meeting password a IRx8kP                             |
|                      | Video            | Host 🔿 on 💿 off                                               |
|                      |                  | Participant 🔿 on 💿 off                                        |
|                      | Meeting Options  | Enable join before host                                       |
|                      |                  | □ Mute participants upon entry 🔞                              |
|                      |                  | Enable waiting room                                           |
|                      |                  | Record the meeting automatically on the local computer        |
|                      |                  | Save Cancel                                                   |

Step 5: Once you've filled out the online form, click "Save." After you click save, you'll see a new screen that lists all of the details of your meeting.

|                                                          | PLANS & PRICING CONTACT SALES | SCHEDULE A MEETING                                                                                    | JOIN A MEETING HOST A MEETING - |
|----------------------------------------------------------|-------------------------------|----------------------------------------------------------------------------------------------------|---------------------------------|
| PERSONAL                                                 | My Meetings > Manage "        | August Boise Virtual Better Breathers Club"                                                           | Start this Meeting              |
| Meetings                                                 | Торіс                         | August Boise Virtual Better Breathers Club                                                            | out the ricering                |
| Webinars                                                 | Description                   | Join us for the first virtual Better Breathers Club meeting for people with lung disease in the Boise | area."                          |
| Recordings                                               | Time                          | Aug 12, 2020 02:00 PM Mountain Time (US and Canada)                                                   |                                 |
| Settings                                                 |                               | Add to 🛐 Google Calendar 🛛 💽 Outlook Calendar (.ics)                                                  |                                 |
| ADMIN                                                    | Meeting ID                    | 763 3295 7824                                                                                         |                                 |
| > Room Management                                        | Meeting Password              | Show                                                                                                  |                                 |
| <ul> <li>Account Management</li> <li>Advanced</li> </ul> | Invite Link                   | https://us04web.zoom.us/j/76332957824?pwd=VGZIUXd0UFp0T24xL2d1aTlqZm1lUT09                            | Copy Invitation                 |
|                                                          | Video                         | Host Off                                                                                              |                                 |
| Attend Live Training<br>Video Tutorials                  | Meeting Options               | Participant Off<br>× Enable join before host                                                          |                                 |
| Koowledge Pace                                           |                               | × Mute participants upon entry 12                                                                     |                                 |

Step 6: With your meeting set up, you'll want to send out the meeting information to your BBC members. Just click on "Copy Invitation" to start.

| ZOOM SOLUTIONS - PLANS &                                 | PRICING CONTACT SALES   |                                                    |                                            | SCHEDULE A MEETING         | JOIN A MEETING | HOST A MEETING 👻   | E |
|----------------------------------------------------------|-------------------------|----------------------------------------------------|--------------------------------------------|----------------------------|----------------|--------------------|---|
| PERSONAL<br>Profile                                      | My Meetings > Manage "A | August Boise Virtual Better Breathers              | Club"                                      |                            |                |                    |   |
| Meetings                                                 | Торіс                   | August Boise Virtual Better Brea                   |                                            |                            |                | Start this Meeting | • |
| Webinars<br>Recordings                                   | Description             |                                                    | Breathers Club meeting for people with lui | ng disease in the Boise ar | ea."           |                    | - |
| Settings                                                 | Time                    | Aug 12, 2020 02:00 PM Mounta Add to Google Calenda |                                            | Yahoo Calendar             |                |                    |   |
| ADMIN > User Management                                  | Meeting ID              | 763 3295 7824                                      |                                            |                            |                |                    |   |
| > Room Management                                        | Meeting Password        | ····· Show                                         |                                            |                            |                |                    |   |
| <ul> <li>Account Management</li> <li>Advanced</li> </ul> | Invite Link             | https://us04web.zoom.us/j/763                      | 32957824?pwd=VGZIUXd0UFp0T24xL2d1          | LaTlqZm1lUT09              | (              | Copy Invitation    | > |
|                                                          | Video                   | Host                                               | Off                                        |                            |                |                    |   |
| Attend Live Training                                     |                         | Participant                                        | Off                                        |                            |                |                    |   |
| Video Tutorials                                          | Meeting Options         | × Enable join before host                          |                                            |                            |                |                    |   |
| Koowledge Pace                                           |                         | × Mute narticinants unon entry                     | 2                                          |                            |                |                    |   |

Step 7: Once you click "Copy Invitation" you'll see the meeting information appear in a box on your screen. Click "Copy Meeting Invitation" to copy all of the information into an email.

|                                                                        |                                                                                                    |                     | 1.888.799.9666 RESOURCES - SUPPORT |
|------------------------------------------------------------------------|----------------------------------------------------------------------------------------------------|---------------------|------------------------------------|
|                                                                        | PLANS & PRICING CONTACT SALES SCHEDU                                                                                         | ULE A MEETING JOIN  | A MEETING HOST A MEETING - E       |
| PERSONAL                                                               | Copy Meeting Invitation ×                                                                                                    |                     |                                    |
| Profile                                                                | Meeting Invitation                                                                                                    |                     | Start this Meeting                 |
| Meetings                                                               | Topic<br>Elizabeth Hall is inviting you to a scheduled Zoom meeting.                                                         | in the Boise area." |                                    |
| Webinars<br>Recordings                                                 | Topic: August Boise Virtual Better Breathers Club<br>Time: Aug 12, 2020 02:00 PM Mountain Time (US and Canada)               |                     |                                    |
| Settings                                                               | Join Zoom Meeting<br>https://us04web.zoom.us/j/76332957824?pwd=VGZIUXd0UFp0T24xL2d1aTlqZm1IUT09<br>Meeting ID: 763 3295 7824 | lalendar            |                                    |
| ADMIN                                                                  | Password: 3COYKP<br>Meeting                                                                                                  |                     |                                    |
| <ul> <li>&gt; User Management</li> <li>&gt; Room Management</li> </ul> | Meeting                                                                                                    |                     |                                    |
| > Account Management                                                   | Invite Lie                                                                                                    | UT09                | Copy Invitation                    |
| > Advanced                                                             |                                                                                                    | 0.07                | Copy invitation                    |
|                                                                        | Video Copy Meeting Invitation Cancel                                                                                         |                     |                                    |
| Attend Live Training<br>Video Tutorials                                | Meeting Options × Enable join before host                                                                                    |                     |                                    |
| Video Idionals                                                         | × Mute participants upon entry @                                                                                             |                     |                                    |

Step 8: The meeting information is now highlighted and ready to be placed into an email to your BBC members. Once you send that email, your members have been invited and you're finished with your set up!

|                                 |                                                                                                    |                     |                               | PORT |
|---------------------------------|----------------------------------------------------------------------------------------------------|---------------------|-------------------------------|------|
|                                 | PLANS & PRICING CONTACT SALES SCHEDU                                                                                                    | ULE A MEETING JOIN  | IN A MEETING HOST A MEETING - | E    |
| PERSONAL                        | Copy Meeting Invitation ×                                                                                                    |                     |                               |      |
| Profile                         | Topic Meeting Invitation                                                                                                    |                     | Start this Meeting            |      |
| Meetings<br>Webinars            | Elizabeth Hall is inviting you to a scheduled Zoom meeting.<br>Descript<br>Topic: August Boise Virtual Better Breathers Club<br>Time: Aug 12, 2020 02:00 PM Mountain Time (US and Canada) | in the Boise area." |                               |      |
| Recordings<br>Settings          | Time<br>Join Zoom Meeting<br>https://us04web.zoom.us/j/76332957824?pwd=VGZIUXd0UFp0T24xL2d1aTlqZm1UT09                                                                                    |                     |                               |      |
| ADMIN                           | Meeting ID: 763 3295 7824<br>Password: 3COYKP                                                                                                    | alendar             |                               |      |
| User Management                 | Meeting                                                                                                    |                     |                               |      |
| > Room Management               | Meeting                                                                                                    |                     |                               |      |
| Account Management     Advanced | Invite Li                                                                                                    | UT09                | Copy Invitation               |      |
|                                 | Video Copy Meeting Invitation Cancel                                                                                                    |                     |                               |      |
| Attend Live Training            | Meeting Options × Enable join before host                                                                                                    |                     |                               |      |
| Video Tutorials                 |                                                                                                    |                     |                               |      |

How to Host a Zoom Meeting:

Step 1: Sign into your Zoom account using Steps 1 and 2 on pg. 8.

# Step 2: Click on "My Account."

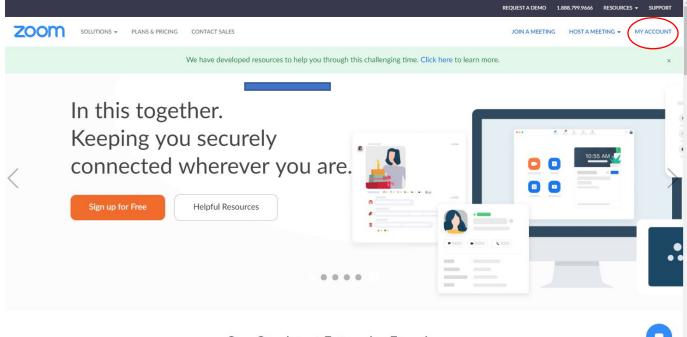

One Consistent Enterprise Experience.

|                                                                        |                     |                                                                                                    | REQUEST A D        | EMO 1.888.799.9666 | RESOURCES - S    | UPPORT |
|------------------------------------------------------------------------|---------------------|----------------------------------------------------------------------------------------------------|--------------------|--------------------|------------------|--------|
| ZOOM SOLUTIONS - PLANS & PR                                            | ICING CONTACT SALES |                                                                                                    | SCHEDULE A MEETING | JOIN A MEETING     | HOST A MEETING 👻 | E      |
| PERSONAL Profile Meetings Webinars Recordings                          | Change Delete       | Elizabeth Hall                                                                                                  |                    |                    | Edit             |        |
| Settings                                                               | Personal Meeting ID | *** *** *508 Show<br>https://us04web.zoom.us/j/******508?pwd=******* Show<br>× Use this ID for instant meetings |                    |                    | Edit             |        |
| <ul> <li>&gt; User Management</li> <li>&gt; Room Management</li> </ul> | Sign-In Email       | eli***@gmail.com Show<br>Linked accounts: I I                                                                   |                    |                    | Edit             |        |
| <ul> <li>&gt; Account Management</li> <li>&gt; Advanced</li> </ul>     | User Type           | Basic 🛛 Upgrade                                                                                                 |                    |                    |                  |        |
|                                                                        | Capacity            | Meeting 100 😡                                                                                                   |                    |                    |                  |        |
|                                                                        | Language            | English                                                                                                    |                    |                    | Edit             |        |

# Step 3: Click on "Meetings."

REQUEST A DEMO 1.888.799.9666 RESOURCES - SUPPORT zoom SOLUTIONS - PLANS & PRICING CONTACT SALES SCHEDULE A MEETING JOIN A MEETING HOST A MEETING + PERSONAL Upcoming Meetings Previous Meetings Personal Meeting Room Meeting Templates Cet Training Profile Meetings Webinars Start Time 💠 Topic ‡ Meeting ID Recordings Wed, Aug 12 August Boise Virtual Better Breathers Club 763 3295 7824 Start Delete Settings 02:00 PM ADMIN > User Management > Room Management > Account Management Save time by scheduling your meetings directly from your calendar. > Advanced Microsoft Outlook Plugin Chrome Extension  $\bigcirc$ 0 Download Download Attend Live Training Video Tutorials

Step 4: Click on the blue link to your meeting.

Step 5: Click on the blue button "Start this Meeting". You can actually start a meeting at any time if you want to practice or simply log on early before your meeting to make sure everything is ready.

|                                     |                              | REQUEST A DEMO 1.888.799.9666                                                                                | RESOURCES - SUPPORT |
|-------------------------------------|------------------------------|----------------------------------------------------------------------------------------------------|---------------------|
|                                     | LANS & PRICING CONTACT SALES | SCHEDULE A MEETING JOIN A MEETING                                                                            | HOST A MEETING -    |
| ERSONAL                             | My Meetings > Manage '       | August Bolse Virtual Better Breathers Club*                                                                  |                     |
| Profile                             | Topic                        | August Boise Virtual Better Breathers Club                                                                   | Start this Meeting  |
| Meetings                            |                              |                                                                                                    |                     |
| Webinars                            | Description                  | Join us for the first virtual Better Breathers Club meeting for people with lung disease in the Boise area." |                     |
| Recordings                          | Time                         | Aug 12, 2020 02:00 PM Mountain Time (US and Canada)                                                          |                     |
| Settings                            |                              | Add to 🛛 🛐 Google Calendar ) 🧕 🕼 Outlook Calendar (ics)                                                      |                     |
| MMIN                                | Meeting ID                   | 763 3295 7824                                                                                                |                     |
| User Management     Room Management | Meeting Password             | Show                                                                                                    |                     |
| > Account Management                |                              |                                                                                                    |                     |
| > Advanced                          | Invite Link                  | https://us04web.zoom.us/ji/76332957824?pwd=VGZIUXd0UFp0T24xL2d1aTlqZm1IUT09                                  | Copy Invitation     |
|                                     | Video                        | Host Off                                                                                                    |                     |
| Attend Live Training                |                              | Participant Off                                                                                              |                     |
| Video Tutorials                     | Meeting Options              | $\times$ Enable join before host                                                                             |                     |
| Received and the many               |                              | V Muta antiziante unan atta m                                                                                |                     |

E

Step 6: Click on "Open Zoom Meetings."

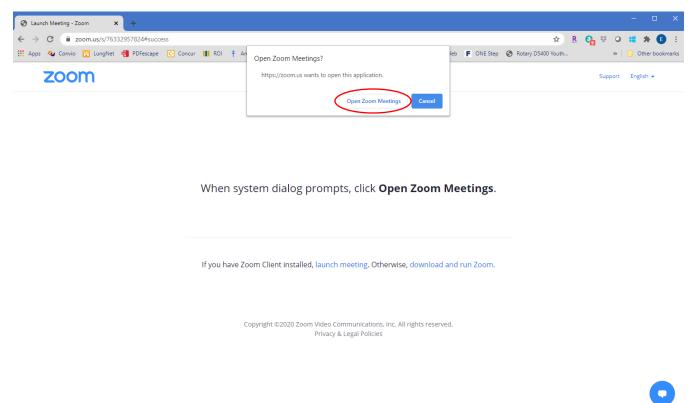

Step 7: This is the next screen you'll see. The first thing you'll want to do is "Join Audio."

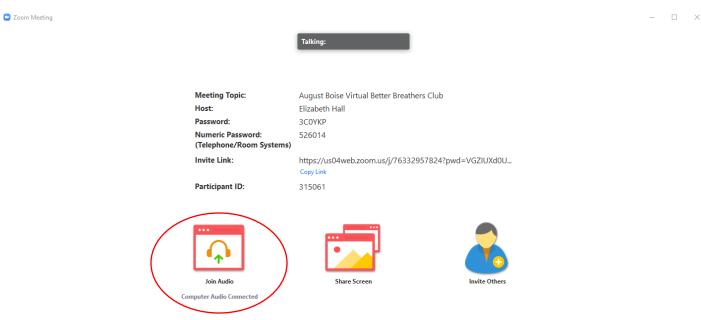

Step 8: Test your speakers and microphone before every meeting. This ensures that you can hear your BBC members and they can hear you.

|            |                                               | Talking:                                   |  |
|------------|-----------------------------------------------|--------------------------------------------|--|
|            |                                               |                                            |  |
|            |                                               |                                            |  |
|            | Meeting Topic:                                | August Boise Virtual Better Breathers Club |  |
|            | Host:                                         | Elizabeth Hall                             |  |
|            | Password:                                     | ЗСОҮКР                                     |  |
|            | Numeric Password:<br>(Telephone/Room Systems) | 526014                                     |  |
| Join Audio | Invite Link:                                  | × 32957824?pwd=VGZIUXd0U                   |  |
|            |                                               |                                            |  |
|            | Leave Computer<br>Test Speaker and Micr       | Audio                                      |  |
|            |                                               | Audio                                      |  |

Step 9: You should hear a ring tone. If you do, click "Yes." If you don't, ensure that your speakers are on and the volume is loud enough for you to hear.

| Zoom Meeting                                  |                                               |                                                        |               |
|-----------------------------------------------|-----------------------------------------------|--------------------------------------------------------|---------------|
|                                               |                                               | Talking:                                               |               |
|                                               |                                               |                                                        |               |
|                                               |                                               |                                                        |               |
|                                               | Meeting Topic:                                | August Boise Virtual Better Breathers Club             |               |
|                                               | Host:                                         | Elizabeth Hall                                         |               |
|                                               | Password:                                     | 3C0YKP                                                 |               |
|                                               | Numeric Password:<br>(Telephone/Room Systems) | 526014                                                 |               |
|                                               | Invite Link:                                  | https://us04web.zoom.us/j/76332957824?pwd<br>Copy Link | =VGZIUXd0U    |
|                                               | Participant ID:                               | 315061                                                 |               |
| Testing speaker                               | 0                                             |                                                        |               |
| restrig speakers                              |                                               | •••                                                    |               |
| Do you hear a ringtone?                       |                                               |                                                        |               |
|                                               |                                               |                                                        |               |
| Yes No                                        | -                                             |                                                        |               |
|                                               | D                                             | Share Screen                                           | Invite Others |
|                                               | onnected                                      |                                                        |               |
| Speaker 1: Speakers / Headphones (Realtek Aud | ~                                             |                                                        |               |
|                                               |                                               |                                                        |               |
| Output Level:                                 |                                               |                                                        |               |
|                                               |                                               |                                                        |               |

- 🗆 ×

Step 10: You'll now have a chance to speak and see if what you say is played back for you. If it is, your microphone is on and you are ready to go. If you can't hear anything, check your microphone and ensure it is on.

| Coom Meeting                                             |                                               |                                                         |               | _ | × |
|----------------------------------------------------------|-----------------------------------------------|---------------------------------------------------------|---------------|---|---|
|                                                          |                                               | Talking:                                                |               |   |   |
|                                                          |                                               |                                                         |               |   |   |
|                                                          | Meeting Topic:                                | August Boise Virtual Better Breathers Club              |               |   |   |
|                                                          | Host:                                         | Elizabeth Hall                                          |               |   |   |
|                                                          | Password:                                     | 3C0YKP                                                  |               |   |   |
|                                                          | Numeric Password:<br>(Telephone/Room Systems) | 526014                                                  |               |   |   |
|                                                          | Invite Link:                                  | https://us04web.zoom.us/j/76332957824?pwd=<br>Copy Link | VGZIUXd0U     |   |   |
|                                                          | Participant ID:                               | 315061                                                  |               |   |   |
| Testing microphone<br>Speak and pause, do you hear a rep | lay?                                          |                                                         | 2             |   |   |
|                                                          | D                                             | Share Screen                                            | Invite Others |   |   |
| Microphone 1: Microphone (Webcam C170)                   | v onnected                                    |                                                         |               |   |   |
| Input Level:                                             |                                               |                                                         |               |   |   |

Step 11: Once you've verified that your speakers and microphone are ready, click "Finish" to enter the meeting. You're all set!

| Zoom Meeting                                  |                                               |                                                        |               |
|-----------------------------------------------|-----------------------------------------------|--------------------------------------------------------|---------------|
|                                               |                                               | Talking:                                               |               |
|                                               |                                               | Taiking.                                               |               |
|                                               |                                               |                                                        |               |
|                                               |                                               |                                                        |               |
|                                               | Meeting Topic:                                | August Boise Virtual Better Breathers Club             |               |
|                                               | Host:                                         | Elizabeth Hall                                         |               |
|                                               | Password:                                     | 3C0YKP                                                 |               |
|                                               | Numeric Password:<br>(Telephone/Room Systems) | 526014                                                 |               |
|                                               | Invite Link:                                  | https://us04web.zoom.us/j/76332957824?pwd<br>Copy Link | =VGZIUXd0U    |
|                                               | Participant ID:                               | 315061                                                 |               |
|                                               | 8                                             |                                                        |               |
| Speaker and microphone looks go               | od                                            |                                                        |               |
| Speaker: Speakers / Headphones (Realtek Audio | D)                                            |                                                        |               |
| Microphone: Microphone (Webcam C170)          |                                               | Share Screen                                           | Invite Others |
|                                               | onnected                                      |                                                        |               |
| Finish                                        | onnected                                      |                                                        |               |
| Finish                                        |                                               |                                                        |               |
|                                               |                                               |                                                        |               |
|                                               |                                               |                                                        |               |

### **Running your BBC Meeting**

Step 1: Move your cursor to the bottom of the screen. You'll see a black bar with a set of options pop up. The first thing you'll want to do is unmute yourself by clicking on the microphone icon on the bottom left. Once the red diagonal line disappears, you're all set.

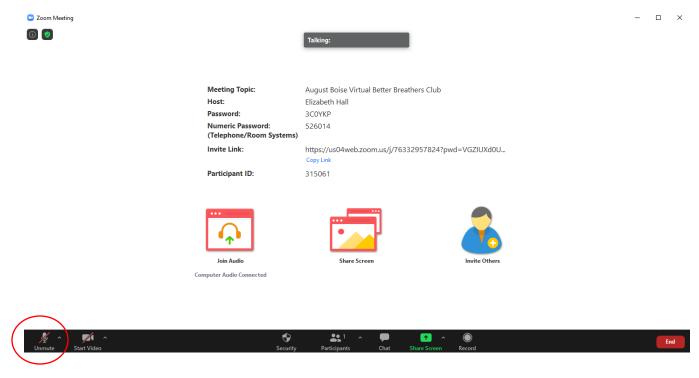

Step 2: Now, you'll just need to turn on your camera by clicking "Start Video."

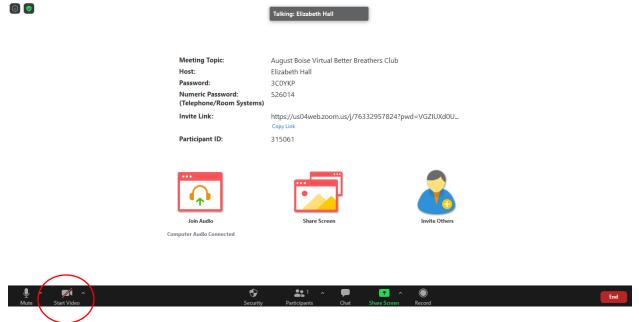

Step 3: Once your camera is on, you'll want to start admitting your members into the meeting. Zoom automatically puts all your members into a virtual waiting room and you have to manually bring them into the meeting. Just move your cursor over "Participants" and click the blue button "Admit." Now your members will be on the call with you.

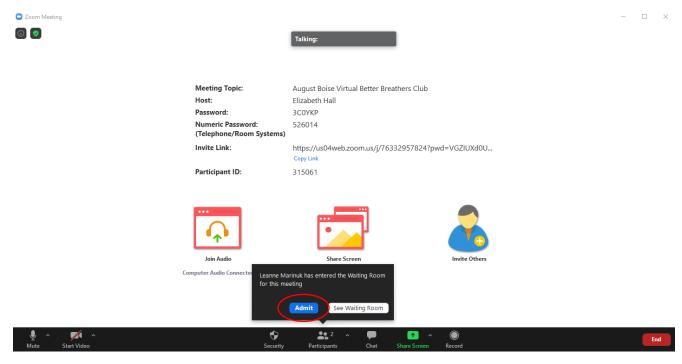

Step 4: This is the perfect time to walk everyone through how to mute/unmute themselves using the same process you just did. Once you can hear everyone, do the same thing for everyone who has a camera and wants to turn it on.

Ensure members understand that they can mute themselves or turn off their cameras at any time, particularly when a dog starts to bark or there is other background noise that might be disturbing to other participants. You can also mute them. See the instructions for that below.

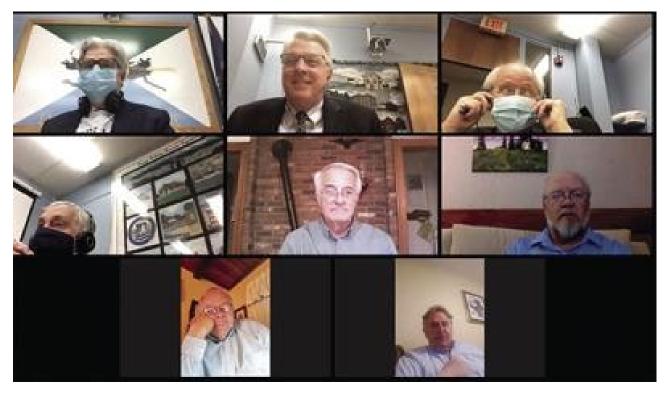

Photo courtesy of The Laconia Daily Sun

Step 5: As the facilitator, you can also turn off member cameras or mute them if they're not able to take care of it themselves. Click on "Participants" and you'll see a box open to the right of your screen with your participants listed.

To the right of each participant's name, you'll see microphone and camera icons. Click either or both to turn off a participant's microphone or camera.

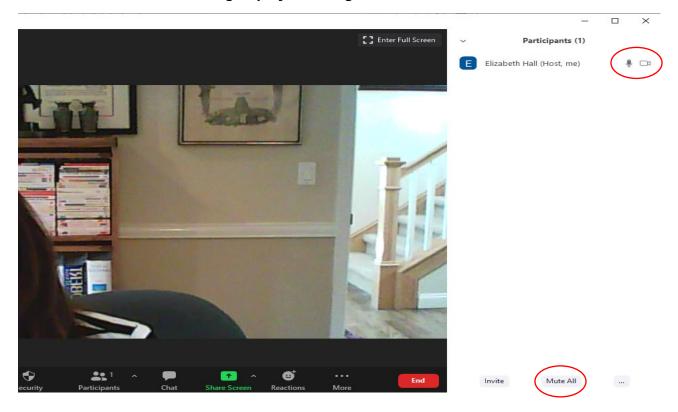

You can even mute the whole group by selecting "Mute All" at the bottom.

Step 6: If you want to present slides or other information during the meeting, you may want to share your screen. Move your cursor over "Share Screen."

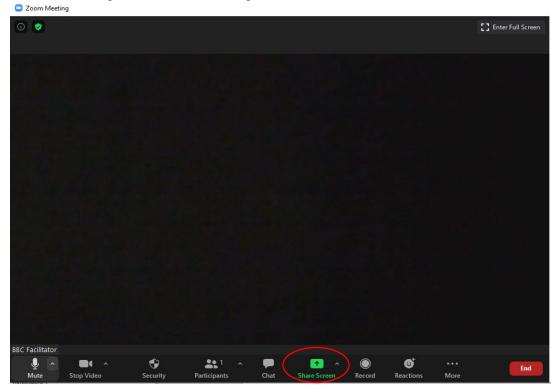

Step 7: A new screen like the one below will pop up. Select what you'd like to share.

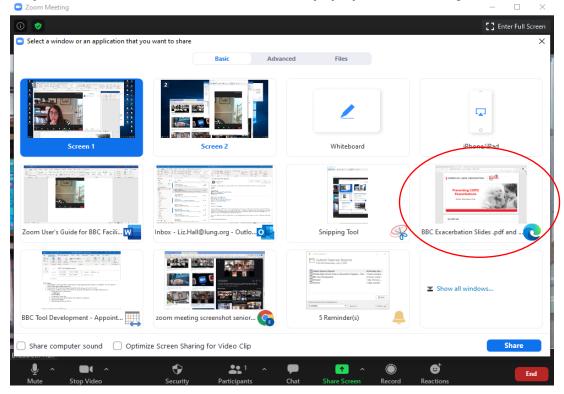

Step 8: In a moment, you'll see what you shared with a bar at the top that says, "You are screen sharing." Just click on the red half, "Stop Share" to stop sharing at any time.

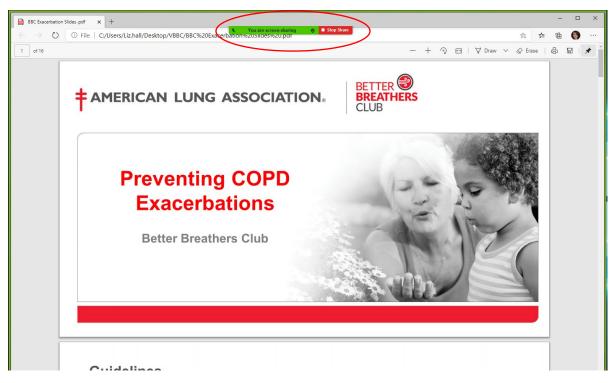

Step 9: You can share reactions as others speak by clicking on "Reactions" and selecting the clapping hand or the thumbs up.

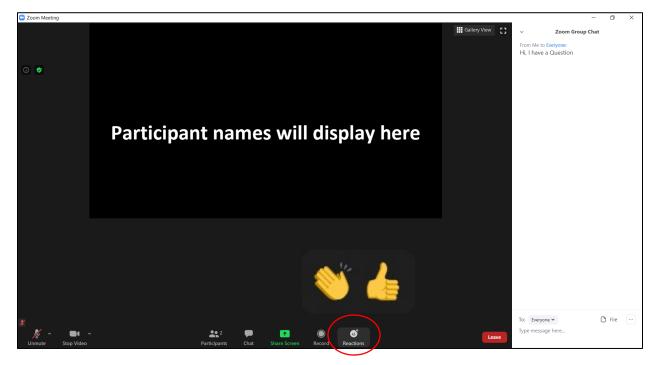

# Step 10: How to Use the Chat Feature

The chat feature is a great way to interact with your members. You can respond to group questions and even send messages to individual members.

- To use the chat click on the "Chat" icon on the bottom middle of the screen (red circle). This will bring up a white chat bar on the right side of your screen.
- At the bottom of the white box you will see the text, "Type message here". Click that and start typing your message/question and hit enter. Everyone will be able to see this.

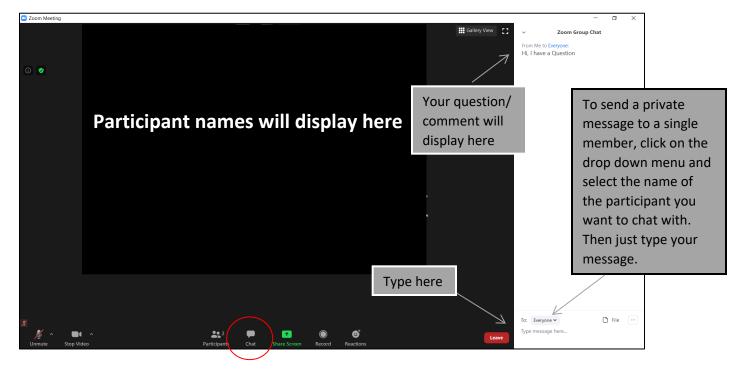

#### Working With a Guest Presenter

Step 1: The first thing to do is to log in to your account and click on "Settings." From there, click on "In Meeting (Basic)."

|                                           |                                             | REQUEST A DEMO 1.888.799.9666 RESOURCES 	✓ SUPPO                                                                                | ORT |
|-------------------------------------------|---------------------------------------------|----------------------------------------------------------------------------------------------------|-----|
|                                           | ANS & PRICING CONTACT SALES                 | SCHEDULE A MEETING JOIN A MEETING HOST A MEETING +                                                                              | E   |
| PERSONAL                                  | Meeting Recording                           | Telephone                                                                                                    |     |
| Profile                                   |                                             |                                                                                                    |     |
| Meetings                                  | Security                                    | Security                                                                                                    |     |
| Webinars                                  | Schedule Meeting                            | Waiting Room Modified Reset                                                                                                    |     |
| Recordings                                |                                             | When participants join a meeting, place them in a waiting room<br>and require the host to admit them individually. Enabling the |     |
| Settings                                  | In Meeting (Advanced)<br>Email Notification | waiting room automatically disables the setting for allowing<br>participants to join before host.                               |     |
|                                           | Other                                       | Waiting Room Options                                                                                                    |     |
| ADMIN <ul> <li>User Management</li> </ul> |                                             | The options you select here apply to meetings hosted by users<br>who turned 'Waiting Room' on                                   |     |
| > Oser Management                         |                                             | $\checkmark$ Everyone will go in the waiting room                                                                               |     |
| > Room Management                         |                                             | Edit Options Customize Waiting Room                                                                                             |     |
| > Account Management                      |                                             |                                                                                                    |     |

Step 2: Scroll down until you see the options for "Screen Sharing." Under the question, "Who Can Share?" select "All Participants." Now, you can have a guest presenter share their screen. It's a good idea to practice this with your guest presenter before the presentation so you can both be sure of how this works.

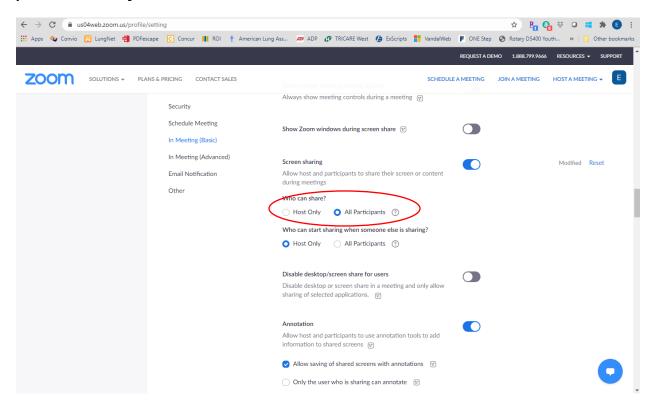

# Troubleshooting and Where to Go for Help

**Problem 1: Hearing an Echo.** Hearing an echo can be frustrating and make it hard for others to hear the call. The most common reason for this is that you have a member who has both their computer and phone audio on. Here's how you can guide them through fixing it:

- Have your member enter their participant ID when first calling in or enter their #participant ID# once they're already on the call.
- Ask the member to manually leave the computer audio on their computer.

|           |   | elect a Microphone<br>Same as System<br>Built-in Microphone (Internal Microphone | ;)                   |
|-----------|---|----------------------------------------------------------------------------------|----------------------|
|           |   | elect a Speaker<br>Same as System<br>Built-in Output (Internal Speakers)         |                      |
|           |   | Test Speaker & Microphone<br>Switch to Phone Audio<br>Leave Computer Audio       |                      |
| est       |   | Audio Settings                                                                   |                      |
| U<br>Mute | ^ | Start Video                                                                      | <b>₽</b> ∓<br>Invite |

**Problem 2: Background Noise.** Some members may have noisy pets or the TV playing in the background that can distract from the meeting. You might also have a distracting event occur during the meeting such as a doorbell ringing followed by a barking dog. There are two ways to resolve this:

- Ask members to mute themselves when they are not speaking.
- If your members struggle with muting/unmuting themselves or can't think of how to do it quickly enough, follow the instructions on pg. 20 to mute the member until they're able to get things a little quieter on their end.

**Problem 3: 40-minute time limit.** If you're using a free Zoom account, you have access to only 40 minutes of time for your call before it will be ended for you.

- If you have access to a paid account, it will always be better to use that so you don't face an abrupt end to your meeting.
- While you can send out a second meeting invitation to continue your meeting, this will require your members to access the new meeting. If they're reasonably tech savvy, this could work well. You can also teach them the skill and see if it works for the group.
- Your other option is to simply plan to meet for 40 minutes.

# Where to go for help

**Option 1:** Zoom has many articles and videos that provide a lot of great information. Just click on "Support" to access them.

|                        |                                                                 | REQUEST A                                                                                                    | DEMO 1.888.799.9666 | RESOURCES - SL   | JPPORT |
|------------------------|-----------------------------------------------------------------|----------------------------------------------------------------------------------------------------|---------------------|------------------|--------|
| ZOOM SOLUTIONS - PLAN: | S & PRICING CONTACT SALES                                       | SCHEDULE A MEETING                                                                                                    | JOIN A MEETING      | HOST A MEETING 👻 | E      |
| PERSONAL               | Meeting Recording                                               | Telephone                                                                                                    |                     |                  |        |
| Profile                |                                                                 |                                                                                                    |                     |                  |        |
| Meetings               | Security                                                        | Security                                                                                                    |                     |                  |        |
| Webinars<br>Recordings | Schedule Meeting<br>In Meeting (Basic)<br>In Meeting (Advanced) | Waiting Room<br>When participants join a meeting, place them in a waiting room<br>and require the host to admit them individually. Enabling the<br>waiting room automatically disables the setting for allowing |                     | Modified Reset   |        |
| Settings               | Email Notification                                              | participants to join before host.                                                                                                    |                     |                  |        |
| ADMIN                  | Other                                                           | Waiting Room Options<br>The options you select here apply to meetings hosted by users                                                                                                    |                     |                  |        |
| > User Management      |                                                                 | who turned 'Waiting Room' on                                                                                                    |                     |                  |        |
| > Room Management      |                                                                 | ✓ Everyone will go in the waiting room<br>Edit Options Customize Waiting Room                                                                                                    |                     |                  |        |

**Option 2:** Check youtube for Zoom tutorials or even just google the issue you're having. So many people are using Zoom that you may find your answer in a just a few clicks.

**Option 3:** Email your state BBC contact or reach out to the national team for help BetterBreathersClub@Lung.org

We wish you and your club all the best as you move forward with virtual BBCs! Let us know how we can help.